# **Zendesk integration**

Last Modified on 05.07.2023

Your Userlane solution can be integrated with Zendesk providing a simple way for your users to search Zendesk content without context switching.

#### This article covers

- how it [works](http://docs.userlane.com/#how)
- what can be [searched](http://docs.userlane.com/#what)
- [how](http://docs.userlane.com/#set) to set it up

# **How it works**

Once the integration is set up and enabled, your users can seamlessly access Zendesk content through the Search feature in the Userlane Assistant. Different content types are identified by an icon to help you quickly identify the source, which include Guides, Announcements, and yes, Zendesk articles!

# **Search results and ranking**

Alongside your Userlane content, search queries are applied to Zendesk content titles and article text, using partial or complete searches.

## **Ranking**

Search results are prioritized in the following order:

- Frequency of search term in title
- Frequency of search term in body content
- Most recent updated date and time

All content types are treated equally when determining their priority in search results.

#### **Viewing results from Zendesk**

Search results are listed in the Assistant in the priority order described above. Your users can easily identify knowledge base content by the document icon. If their results include more than one content type, they can select content filters to refine their results to specific types (Guides, Announcements, and documents). A maximum of 50 results is displayed.

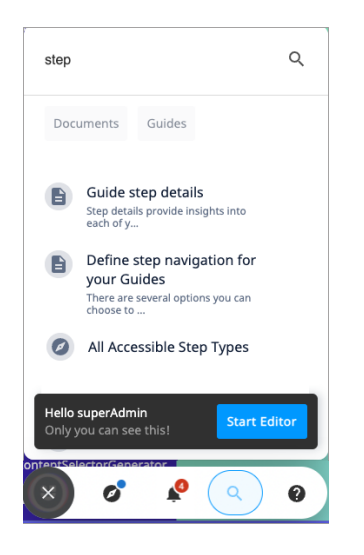

To view content in an expanded preview window, users simply select a document result.

With the document view displayed, they can continue to use your application as normal, return to the search results view, or perform another search. If they want to keep the preview active while using the application, they can click the minimize icon in the top right of the preview window to pin it to their screen. Expand it again to continue from where they left.

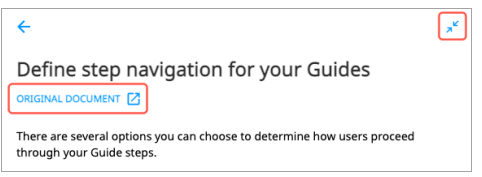

**Good to know:** If the content is too long for easy scrolling, users can open the original document in a new browser tab by selecting the original document link under the page title. This action might require a Zendesk login, for example, if the page does not have anonymous access permissions.

# **Set-Up**

## **Prerequisites**

- API access to Zendesk
- Userlane Admin or Moderator role permissions

## **Permissions**

It's important to note that Zendesk permissions for the integration are inherited from the Zendesk user for which the API token is generated. If you want to ensure that the correct permissions apply, create a Zendesk user specifically for the integration and set up the required permissions and restrictions before generating the API token.

## **Generate an API token**

Generate the API token by following Zendesk's [support](https://support.zendesk.com/hc/en-us/articles/226022787-Generating-a-new-API-token) article. If you haven't already created a Zendesk user for this purpose, do so before completing this step.

#### **Enable the connection for your organization**

- 1. Sign in to your Userlane Portal and go to **Account > Global Settings > Integrations**.
- 2. Select Zendesk under Available Integrations.
- 3. Enter the following details:
	- o Name (optional): You can change the default name assigned to the connection to help you identify it in your properties if you use more than one
	- The URL of the Zendesk workspace, e.g. https://ourcompany.zendesk.com
	- The email address of the Zendesk user that you defined for the integration
	- The API token created for the Zendesk user

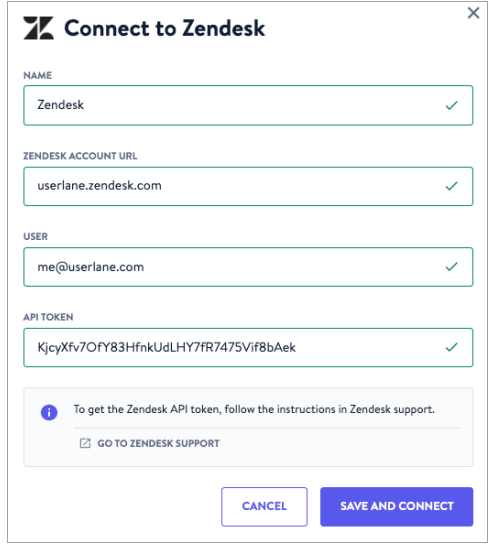

4. Select **Save and Connect**. Once the connection is created successfully, it appears under Connected Integrations on the Integrations page. You can later edit or remove a connection for maintenance purposes, or if it is no longer required.

**Note**: If the connection cannot be established, an error message displays with details of the issue, e.g. URL could not be found, or an API token that did not work.

#### **Activate the integration for your applications**

Before enabling this feature, remember to customize or translate the default texts that are provided for search filters and document preview. You can do this from the Portal by going to **Customize > Texts**, then select **Search** under Assistant.

To connect Search with Zendesk:

- 1. Sign in to your Userlane Portal and go to**Customize > Search.**
- 2. Under Activate Search, ensure that the **Display Search In The Assistant** toggle is enabled.
- 3. Under Activate Knowledge Base Search, enable the toggle for Zendesk. If you have multiple applications, repeat these steps for each application for which you want to enable the integration.

## **Test the integration**

Test your connection before announcing the Zendesk integration to your users.

- 1. Open an application that has Search and a Zendesk connection enabled.
- 2. Launch the Assistant, then click the **Search** icon.
- 3. Enter a search query that should have matching results from your Zendesk instance.